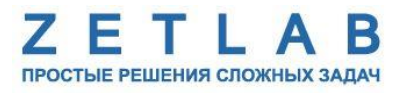

# **НИЗКОЧАСТОТНЫЙ ДЛИННОХОДОВОЙ ВИБРОСТЕНД ZET**

. . . . . . . . .

**Руководство по эксплуатации**

# Содержание

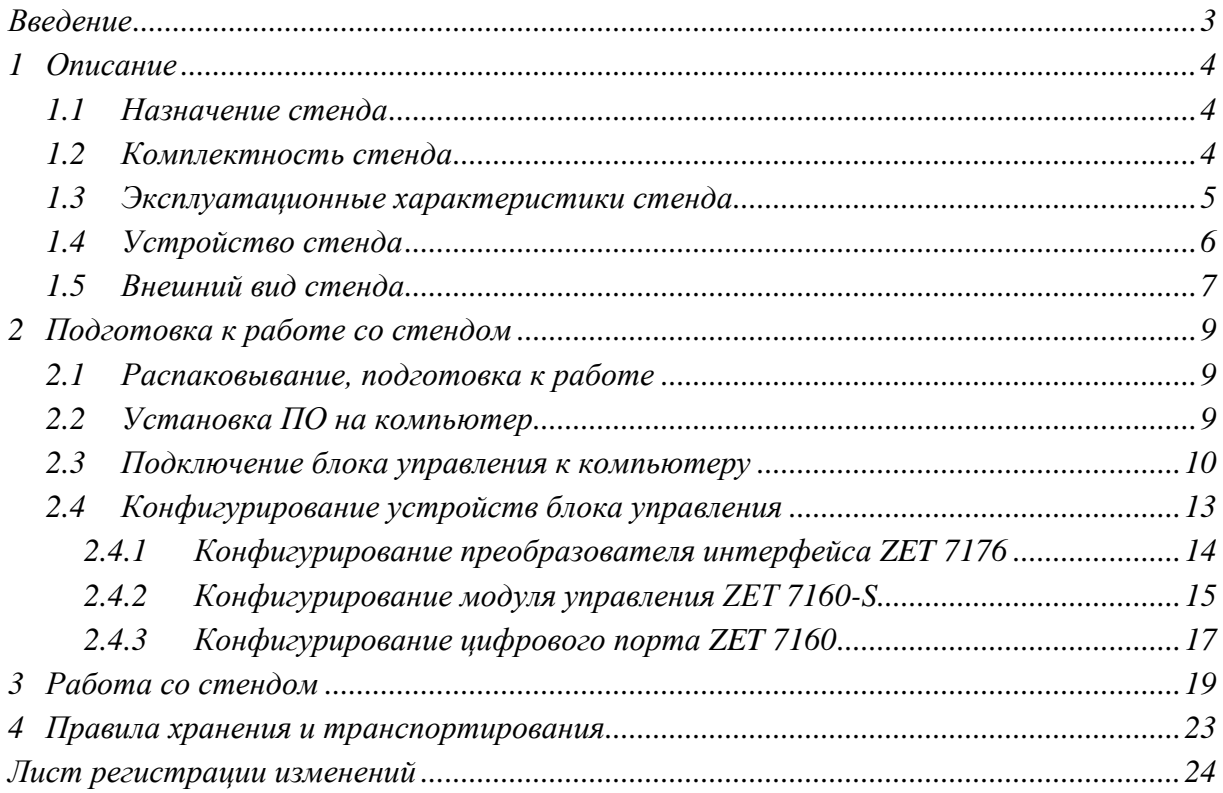

#### **Введение**

<span id="page-2-0"></span>Настоящее руководство по эксплуатации предназначено для изучения устройства и принципов работы с низкочастотным длинноходовым вибростендом ZET (далее по тексту стенд).

К работе со стендом допускаются лица, имеющие квалификацию техника или инженера. При работе со стендом необходимо руководствоваться настоящим руководством по эксплуатации.

Для конфигурирования аппаратуры, входящей в состав стенда, а также анализа регистрируемых данных в комплекте со стендом поставляется программное обеспечение ZETLAB и специализированное ПО «Длинноходовой стенд». ПО ZETLAB оснащено встроенным руководством, описывающим правила работы с ним. При необходимости обратиться к встроенному руководству ПО ZETLAB используйте клавишу «F1» клавиатуры.

Предприятие-изготовитель оставляет за собой право вносить в конструкцию стенда незначительные изменения, не влияющие на технические характеристики, без коррекции эксплуатационно-технической документации.

#### **Принятые сокращения**

ОС - операционная система.

ПК - персональный компьютер (ноутбук или иной компьютер, используемый для работы с аппаратурой).

ПО – программное обеспечение.

ЭТМС – Общество с ограниченной ответственностью «Электронные технологии и метрологические системы».

## <span id="page-3-0"></span>**Описание**

## <span id="page-3-1"></span>**1.1 Назначение стенда**

Стенд предназначен для проведения первичной и периодической поверки вибропреобразователей в автоматическом режиме.

### <span id="page-3-2"></span>**1.2 Комплектность стенда**

Состав стенда представлен в *[Табл. 1.1](#page-3-3)*.

### <span id="page-3-3"></span>*Табл. 1.1 Состав стенда*

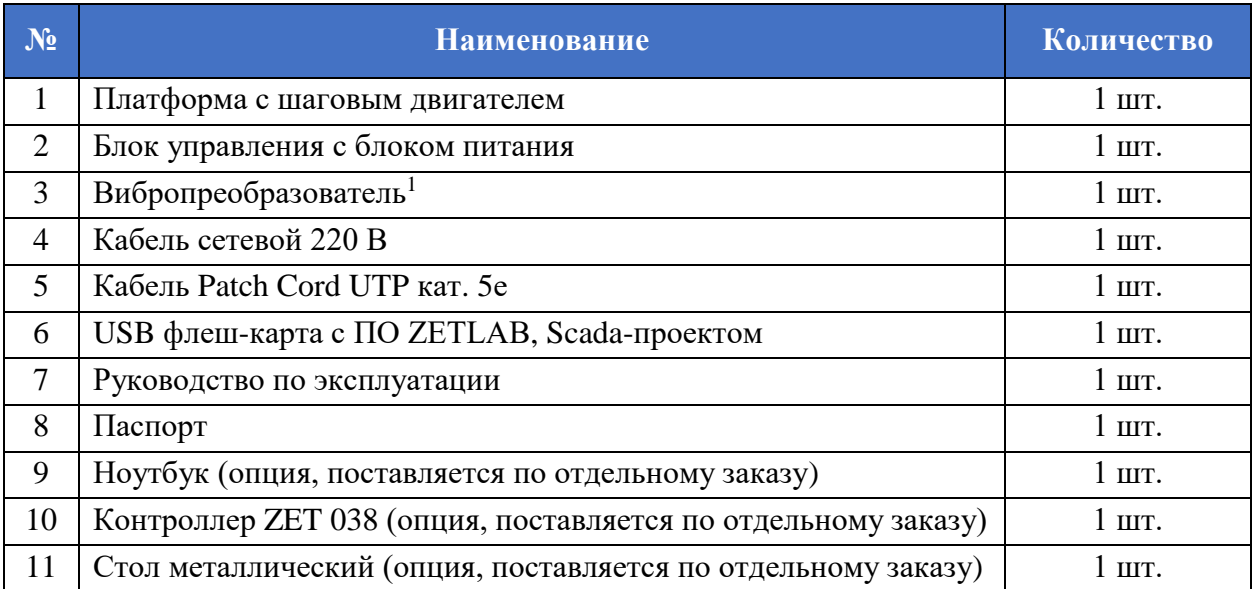

 $\overline{a}$ 

Вибропреобразователь является составной частью подвижной платформы.

## <span id="page-4-0"></span>**1.3 Эксплуатационные характеристики стенда**

Эксплуатационные характеристики стенда приведены в *[Табл. 1.2](#page-4-1)*.

<span id="page-4-1"></span>*Табл. 1.2 Эксплуатационные характеристики стенда*

| Параметр                                                                                                    | Значение                     |
|----------------------------------------------------------------------------------------------------|------------------------------|
| Длина хода подвижной части вибростенда (размах), мм                                                                                               | 250                          |
| Диапазон рабочих частот, Гц                                                                                                    | от 0,1 до 10                 |
| Доверительные границы воспроизведения и измерений<br>виброперемещения при доверительной вероятности P =<br>0,95, %, в диапазонах частот:          |                              |
| от 0,1 до 0,5 Гц<br>св. 0,5 до 10 Гц                                                                                                    | $\pm$ 5<br>$\pm 3$           |
| Относительный коэффициент поперечного движения<br>вибростола, в диапазонах частот, %, не более:                                                   | 10                           |
| Коэффициент гармоник виброускорения в диапазонах<br>частот, %, не более:<br>от 0,1 до 10 Гц                                                       | 5                            |
| Масса поверяемого/ калибруемого вибропреобразователя,<br>кг, не более                                                                             | $\overline{2}$               |
| Масса платформы, кг                                                                                                    | 21                           |
| Габаритные размеры платформы, мм                                                                                                    | $180 \times 900 \times 160$  |
| Напряжение питания                                                                                                    | 220В, $50\Gamma$ ц           |
| Условия эксплуатации:<br>температура окружающей среды, °С<br>относительная влажность (при температуре 25 °С<br>без конденсации влаги) %, не более | от +18 до +25<br>от 45 до 85 |

#### <span id="page-5-0"></span>**1.4 Устройство стенда**

Основными составными частями стенда является подвижная платформа, блок управления, компьютер и контроллер ZET 038. Схема соединения стенда представлена на *[Рис. 1.1](#page-5-1)*.

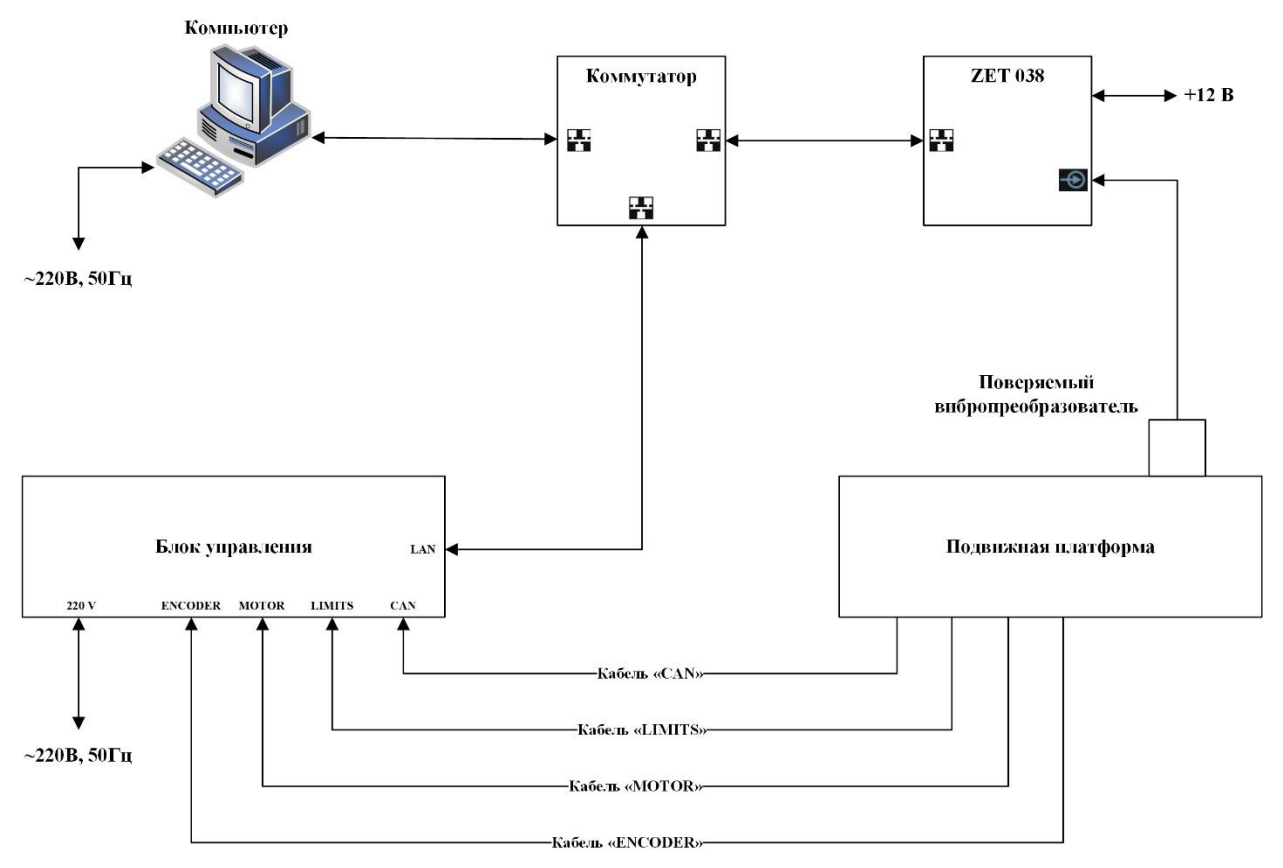

*Рис. 1.1 Схема соединения стенда*

<span id="page-5-1"></span>С компьютера подается команда на блок управления, который приводит в движение площадку с установленным на ней поверяемым вибропреобразователем. Проверяемый вибропреобразователь соединяется кабелем BNC с контроллером ZET 038, подключенным к компьютеру по интерфейсу Ethernet.

Аппаратура, входящая в состав блока управления, располагается в пластиковом корпусе. В состав блока управления входят:

- 1. Преобразователь интерфейса ZET 7176;
- 2. Цифровой порт ZET 7160;
- 3. Модуль управления драйвером шагового двигателя ZET 7160-S;
- 4. Гибридный трехфазный шаговый серводрайвер ES-D508;
- 5. Блок питания HDR-100-24N.

*ВНИМАНИЕ! За подробной информацией о конфигурирование и устройстве цифровых датчиков, входящих в состав стенда, следует обратиться к соответствующим руководствам по эксплуатации.*

## <span id="page-6-0"></span>**1.5 Внешний вид стенда**

Платформа стенда имеет внешний вид, приведенный на *[Рис. 1.2](#page-6-1)*.

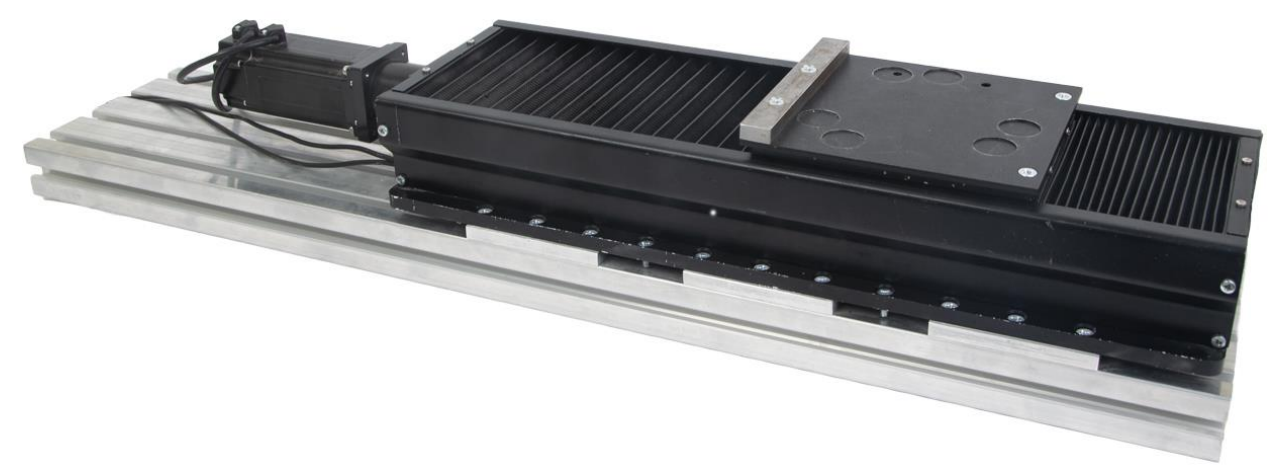

*Рис. 1.2 Внешний вид платформы стенда*

<span id="page-6-1"></span>Внешний вид блока управления стенда с маркировкой приведен на [Рис. 1.3.](#page-6-2)

<span id="page-6-2"></span>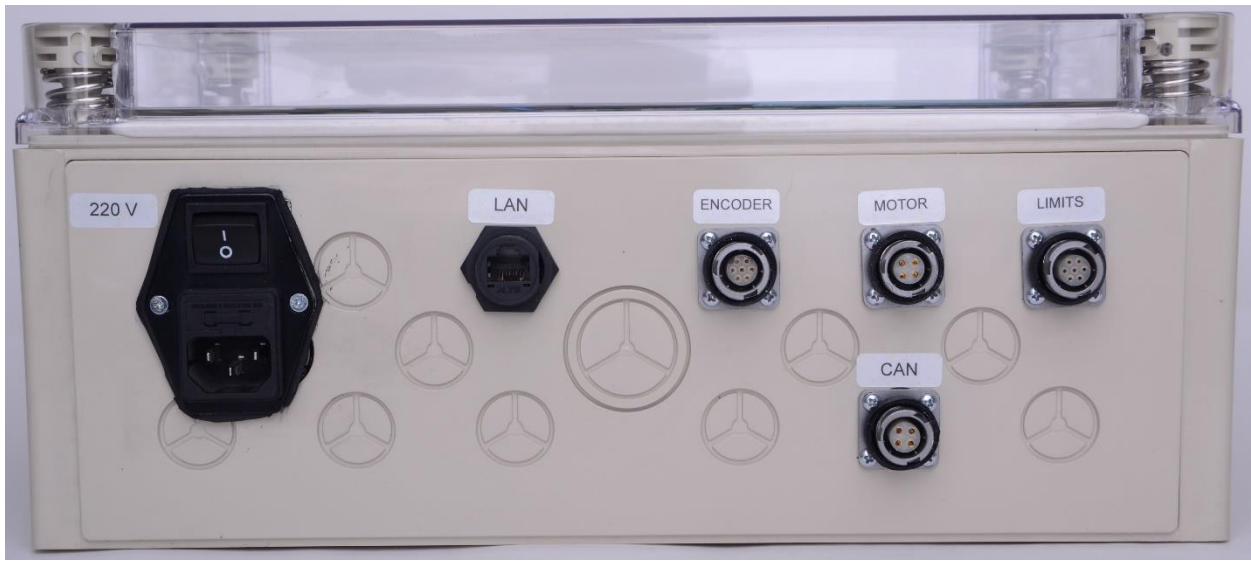

*Рис. 1.3 Внешний вид блока управления стенда*

На блоке управления расположены разъемы, предназначенные для подключения подвижной платформы стенда к блоку управления. Подробная информация о назначении разъемов представлена в *[Табл. 1.3](#page-7-0)*.

| $N_2$ | <b>Обозначение</b> | <b>Назначение</b>                                                                                                    |
|-------|--------------------|----------------------------------------------------------------------------------------------------|
|       | 220 V              | Предназначен для подключения к блоку управления электропитания<br>220 B.                                                                |
| 2     | <b>LAN</b>         | Предназначен для подключения блока управления к ПК через<br>локальную сеть Ethernet.                                                    |
| 3     | <b>ENCODER</b>     | Предназначен для подключения энкодера, входящего в<br>состав<br>двигателя подвижной платформы, к блоку управления.                      |
| 4     | <b>MOTOR</b>       | Предназначен для подключения двигателя подвижной платформы к<br>блоку управления.                                                       |
| 5     | <b>LIMITS</b>      | Предназначен для подключения концевиков подвижной платформы<br>к блоку управления.                                                      |
| 6     | <b>CAN</b>         | Предназначен для подключения к блоку управления эталонного<br>вибропреобразователя, являющейся составной частью подвижной<br>платформы. |

<span id="page-7-0"></span>*Табл. 1.3 Назначение разъемов блока управления*

## <span id="page-8-0"></span>**2 Подготовка к работе со стендом**

#### <span id="page-8-1"></span>**2.1 Распаковывание, подготовка к работе**

Снятие транспортировочной упаковки производить на горизонтальной, устойчивой поверхности, освобожденной от посторонних предметов. После снятия транспортировочной упаковки следует:

- Проверить комплектность стенда на соответствие составу, указанному в главе [1.2;](#page-3-2)
- Произвести внешний осмотр, обратив внимание на отсутствие механических повреждений.

#### <span id="page-8-2"></span>**2.2 Установка ПО на компьютер**

Для установки программного обеспечения *ZETLAB* необходимо запустить файлустановщик ZETLAB.msi (поставляется на USB флеш-карте) и следуя инструкциям, установить ПО *ZETLAB* в директорию C:\ZETLab.

*Примечание: для корректной работы программного обеспечения ZETLAB компьютер должен удовлетворять следующим требованиям:*

- *двухъядерный процессор или более;*
- *тактовая частота процессора – не менее 1,6 ГГц;*
- *оперативная память – не менее 4 Гб;*
- *свободное место на жестком диске – не менее 20 Гб;*
- *видеокарта с 3D-графическим ускорителем, поддержкой ОреnGL, DirectХ, не менее 128 Мб памяти;*
- *разрешение экрана не менее 1280×1024;*
- *сетевой интерфейс 10/100 Мбит/сек (порт RJ-45);*
- *наличие манипулятора «мышь» или иного указательного устройства;*
- *наличие стандартной клавиатуры или иного устройства ввода;*
- *допустимые версии ОС:*
	- o *Microsoft® Windows® 7 32/64 разрядная с пакетом обновления SP1;*
	- o *Microsoft® Windows® 8 32/64 разрядная;*
	- o *Microsoft® Windows® 8.1 32/64 разрядная;*
	- o *Microsoft® Windows® 10 32/64 разрядная.*

#### <span id="page-9-0"></span>**2.3 Подключение блока управления к компьютеру**

На компьютере должна быть установлена операционная система Windows, а также установлено и запущено программное обеспечение ZETLAB. Необходимо также подключить к USB разъему компьютера электронный ключ ZETKEY, входящий в комплект поставки.

Блок управления подключается к компьютеру через коммутатор, согласно схеме соединении, приведенной на *[Рис. 1.1](#page-5-1)*. Включить питание блока управления, переведя кнопку включения в положение «I».

Запустить панель ZETLAB (*[Рис. 2.1](#page-9-1)*), активировав соответствующий ярлык на рабочем столе Windows.

<span id="page-9-1"></span>*Рис. 2.1 Панель ZETLAB*

На панели ZETLAB в меню «Сетевые программы» запустить программу «Подключение устройств по Ethernet». В открывшемся окне программы отобразится преобразователь интерфейса ZET 7176 (*[Рис. 2.2](#page-9-2)*).

| <b>В Подключение устройств по Ethernet</b><br>$\Box$ $\times$ |          |               |           |  |  |    |  |  |  |  |
|---------------------------------------------------------------|----------|---------------|-----------|--|--|----|--|--|--|--|
| Файл Адаптеры Средства Справка                                |          |               |           |  |  |    |  |  |  |  |
| Устройство                                                    | Имя<br>盀 | IP-адрес      | Состояние |  |  |    |  |  |  |  |
| Обнаруженные устройства (1)                                   |          |               |           |  |  | ▴  |  |  |  |  |
| ■ ZET 7176 Nºd168a83517691131                                 |          | 192.168.12.14 | Свободно  |  |  |    |  |  |  |  |
|                                                               |          |               |           |  |  |    |  |  |  |  |
|                                                               |          |               |           |  |  |    |  |  |  |  |
|                                                               |          |               |           |  |  |    |  |  |  |  |
|                                                               |          |               |           |  |  |    |  |  |  |  |
|                                                               |          |               |           |  |  |    |  |  |  |  |
|                                                               |          |               |           |  |  |    |  |  |  |  |
|                                                               |          |               |           |  |  |    |  |  |  |  |
| IP-адрес компьютера: 192.168.12.10/24                         |          |               |           |  |  | d. |  |  |  |  |

*Рис. 2.2 Окно «Подключение устройств по Ethernet»*

<span id="page-9-2"></span>При первом подключении преобразователя интерфейса необходимо настроить Ethernet порты на компьютере и преобразователе интерфейса таким образом, чтобы значения IP-адресов и масок определяло их отношение к единой подсети. Для этого перенастраивают, либо IP-адрес Ethernet порта преобразователя интерфейса на подсеть порта компьютера, либо IP-адрес Ethernet порта компьютера на подсеть порта преобразователя интерфейса.

Для смены IP-адреса преобразователя интерфейса следует в окне программы «Подключение устройств по Ethernet» щелчком правой клавишей мыши по наименованию преобразователя интерфейса вызвать контекстное меню и выбрать функцию «Сменить IPадрес» (*[Рис. 2.3](#page-10-0)*).

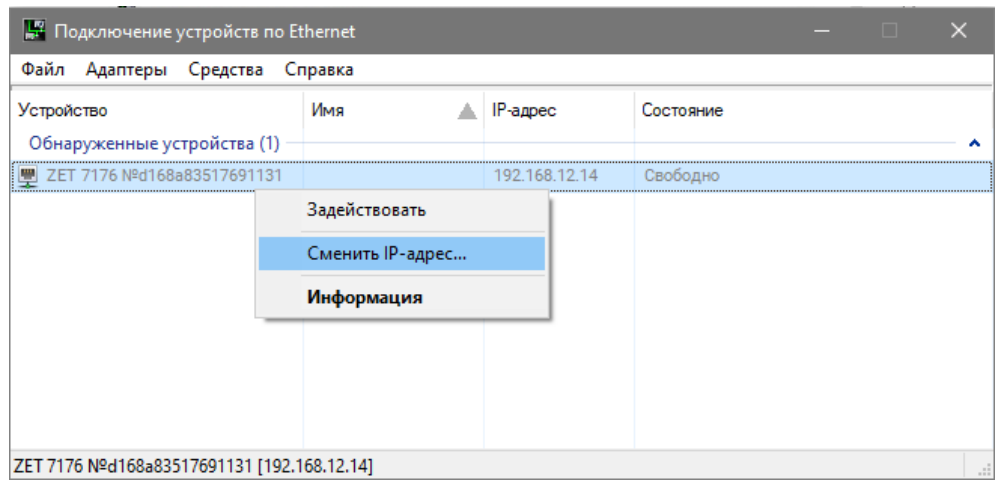

*Рис. 2.3 Вызов функции смены IP-адреса преобразователя интерфейса*

<span id="page-10-0"></span>В открывшемся окне «Сменить IP-адрес» в строке «Новый IP-адрес» установить новый сетевой адрес и маску подсети преобразователя интерфейса, после чего нажать кнопку «Изменить» (*[Рис. 2.4](#page-10-1)*).

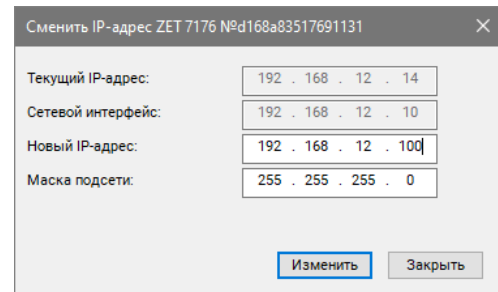

*Рис. 2.4 Смена IP-адреса преобразователя интерфейса*

<span id="page-10-1"></span>Для подключения преобразователя интерфейса следует в программе «Подключение устройств по Ethernet» щелчком правой клавишей мыши по наименованию устройства вызвать контекстное меню и выбрать функцию «Задействовать» (*[Рис. 2.5](#page-10-2)*).

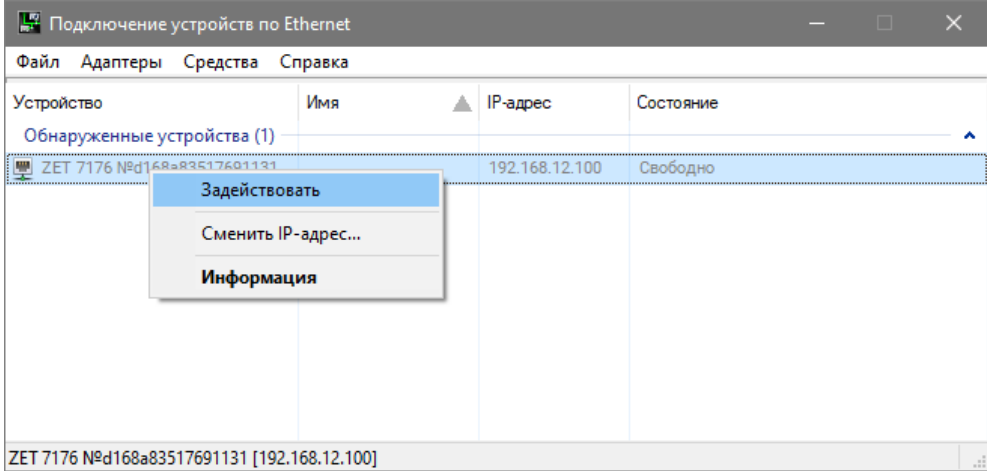

<span id="page-10-2"></span>*Рис. 2.5 Задействование преобразователя интерфейса*

В окне «Подключение устройств по Ethernet» убедиться, что состояние задействованного преобразователя интерфейса изменилось на «Устройство подключено» (*[Рис. 2.6](#page-11-0)*).

| <b>В Подключение устройств по Ethernet</b>                    |     |                |                       | <b>In the Second Second</b> | $\times$ |
|---------------------------------------------------------------|-----|----------------|-----------------------|-----------------------------|----------|
| Файл Адаптеры Средства Справка                                |     |                |                       |                             |          |
| Устройство                                                    | Имя | IP-адрес       | Состояние             |                             |          |
| Задействованные устройства (1)<br>ZET 7176 Nºd168a83517691131 |     | 192.168.12.100 | Устройство подключено |                             |          |
| IP-адрес компьютера: 192.168.12.10/24                         |     |                |                       |                             | d.       |

<span id="page-11-0"></span>*Рис. 2.6 Состояние «Устройство подключено»*

#### <span id="page-12-0"></span>**2.4 Конфигурирование устройств блока управления**

После подключения блока управления к компьютеру операционная система осуществит поиск и установит драйвер необходимый для взаимодействия на программном уровне.

*Примечание: конфигурирование устройств, входящих в состав блока управления, может производиться только после установления соединения с преобразователем интерфейса (см. раздел [2.3\)](#page-9-0).*

Конфигурирование устройств, входящих в состав блока управления, производится в программе «Диспетчер устройств», которая располагается в меню «Сервисные» на панели ZETLAB. В окне программы «Диспетчер устройств ZET» отображается идентификатор преобразователя интерфейса ZET 7176, а также список устройств, входящих в состав блока управления (*[Рис. 2.7](#page-12-1)*).

| <b>2ET</b> Диспетчер устройств ZET   |                   |          |  |                |             |              |           |                     |    |                | $\overline{\phantom{a}}$ |                          | $\Box$ | $\times$ |
|--------------------------------------|-------------------|----------|--|----------------|-------------|--------------|-----------|---------------------|----|----------------|--------------------------|--------------------------|--------|----------|
| Действия Вид Справка<br><u>Ф</u> айл |                   |          |  |                |             |              |           |                     |    |                |                          |                          |        |          |
| $\sqrt{2}$<br>$\chi$<br>圓<br>G<br>C  |                   |          |  |                |             |              |           |                     |    |                |                          |                          |        |          |
| ■ ZET 7176 Nºd168a83517691131        | Единица изм       | Hac   I  |  | КУ внешнего ус | Опорное зн  | Смещение пос |           | Тип в Усилитель з ( |    | Диапаз         |                          | <b>Contract Contract</b> | Ориент |          |
| $\blacksquare$ Driver (03)           | $0 u$ ar          | $100$ H. |  | ٠              | $\mathbf 0$ | 0            | DC        | Her                 | 1. | 2.1474         |                          | المالية الما             |        | $\circ$  |
| <b>U</b> ZET7160s_2 (04)             | 0 <sub>BKJ1</sub> | $100$ H. |  |                | $\bf{0}$    | 0            | <b>DC</b> | Her                 |    | $\overline{2}$ |                          | and a fact               |        | $\circ$  |
| Protect_ON (13)                      | 0B                | $100$ H. |  |                | $\mathbf 0$ | 0            | DC        | Her                 |    | $\overline{2}$ |                          | <b>Salama</b>            |        | $\circ$  |
| $R$ Reserv (14)                      | 0B                | $100$ H. |  |                | $\bf{0}$    | 0            | DC        | Her                 |    | $\overline{2}$ |                          | and a final              |        | $\circ$  |
| End_Right (15)                       | 0B                | $100$ H. |  |                | $\mathbf 0$ | 0            | <b>DC</b> | Her                 |    | $\overline{2}$ |                          | $-1 - 1 - 1$             |        | $\circ$  |
| $\blacksquare$ End_Left (16)         | 0B                | $100$ H. |  |                | $\mathbf 0$ | 0            | <b>DC</b> | Her                 |    | $\overline{2}$ |                          | <b>Sales Factor</b>      |        | $\circ$  |
| $\blacksquare$ Encoder (22)          | 0 <sub>o6</sub>   | $100$ H. |  |                | 0           | 0            | DC        | Нет                 |    | $1e + 06$      |                          | <b>Sales Card</b>        |        | $\circ$  |

*Рис. 2.7 Список устройств, подключенных к преобразователю интерфейса*

<span id="page-12-1"></span>В левой части окна располагается дерево иерархии устройств, подключенных к ПК. Верхний уровень иерархии составляют преобразователи интерфейса и устройства, подключаемые непосредственно к ПК. Во втором уровне иерархии отображаются устройства, подключенные к выбранному преобразователю интерфейса. Справа от цифрового датчика в скобках указывается адрес устройств в измерительной линии.

Если выбран режим подробного отображения, то в правой части окна отображаются основные параметры измерительных каналов в виде таблицы.

Выбор устройства, подлежащего конфигурированию, осуществляется двойным кликом левой кнопкой мыши по его идентификатору. (Для более подробного ознакомления см. «Программное обеспечение ZETLAB. Руководство пользователя».

#### <span id="page-13-0"></span>2.4.1 Конфигурирование преобразователя интерфейса ZET 7176

Для конфигурирования преобразователя интерфейса ZET 7176 необходимо:

 во вкладке «CAN» в поле «Скорость обмена, кбит/с» следует выбрать значение скорости обмена в соответствии с установленными требованиями (*[Рис. 2.8](#page-13-1)*).

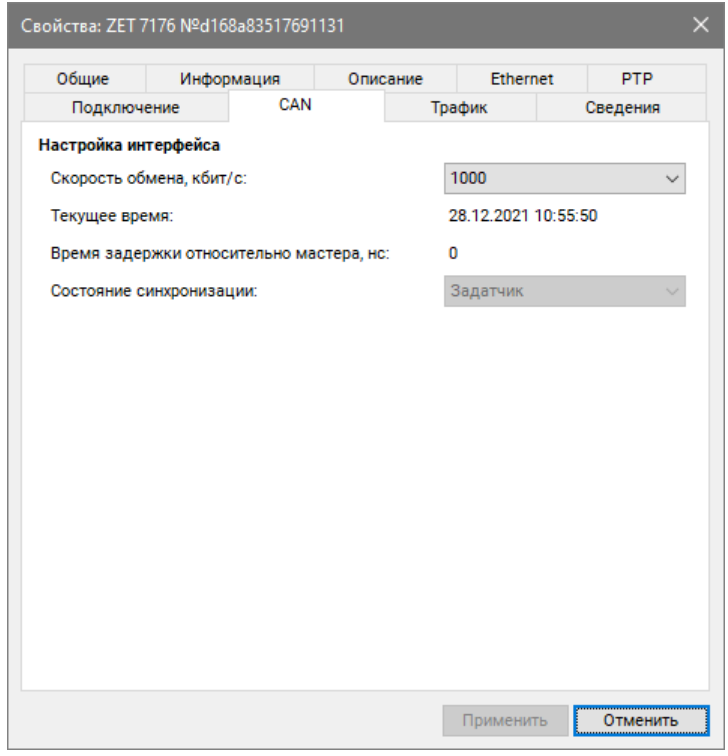

*Рис. 2.8 Вкладка «CAN»*

<span id="page-13-1"></span>*Внимание! После изменения скорости обмена у преобразователя интерфейса, необходимо выключить и заново включить питание блока управления. Система автоматически изменит скорость обмена цифровых датчиков, подключенных к преобразователю интерфейса.*

*Примечание: за более подробной информацией о правилах конфигурирования преобразователя интерфейса ZET 7176 следует обратиться к документу «Руководству по эксплуатации ZET 7176».*

## <span id="page-14-0"></span>2.4.2 Конфигурирование модуля управления ZET 7160-S

Для конфигурирования модуля управления драйвером шагового двигателя ZET 7160-S необходимо:

 во вкладке «Информация» в поле «Адрес (node от 2 до 63)» следует установить значение «3» (*[Рис. 2.9](#page-14-1)*).

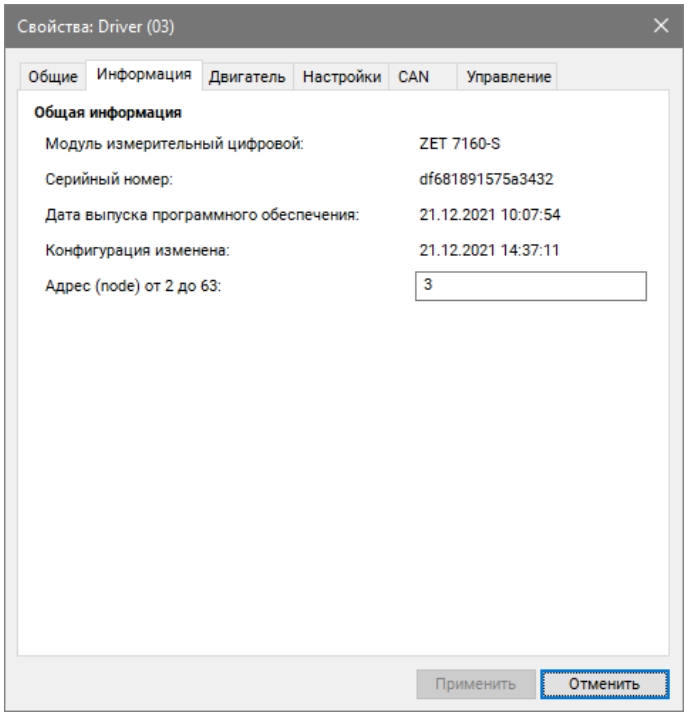

*Рис. 2.9 Вкладка «Информация»*

<span id="page-14-1"></span> во вкладке «Двигатель» в поле «Наименование датчика» следует установить значение «Driver» (*[Рис. 2.10](#page-14-2)*).

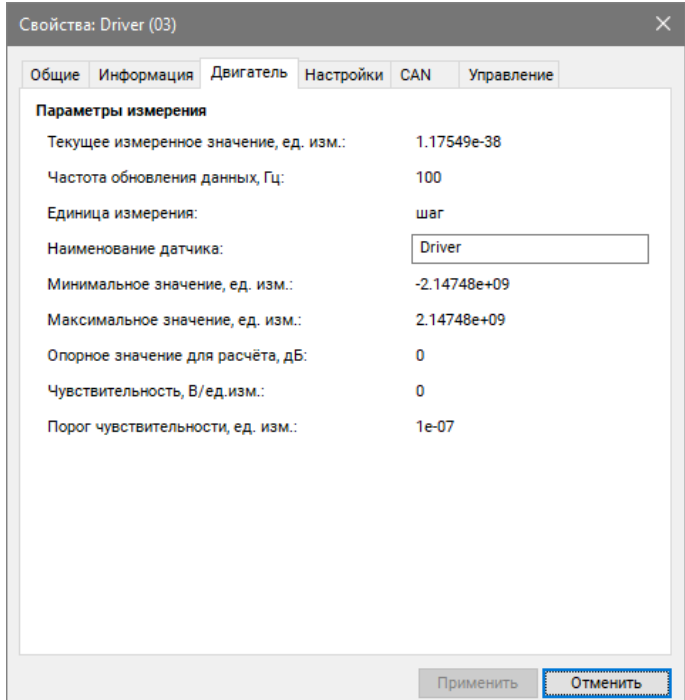

<span id="page-14-2"></span>*Рис. 2.10 Вкладка «Двигатель»*

во вкладке «Настройки» следует установить параметры в соответствии с *[Рис. 2.11](#page-15-0)*.

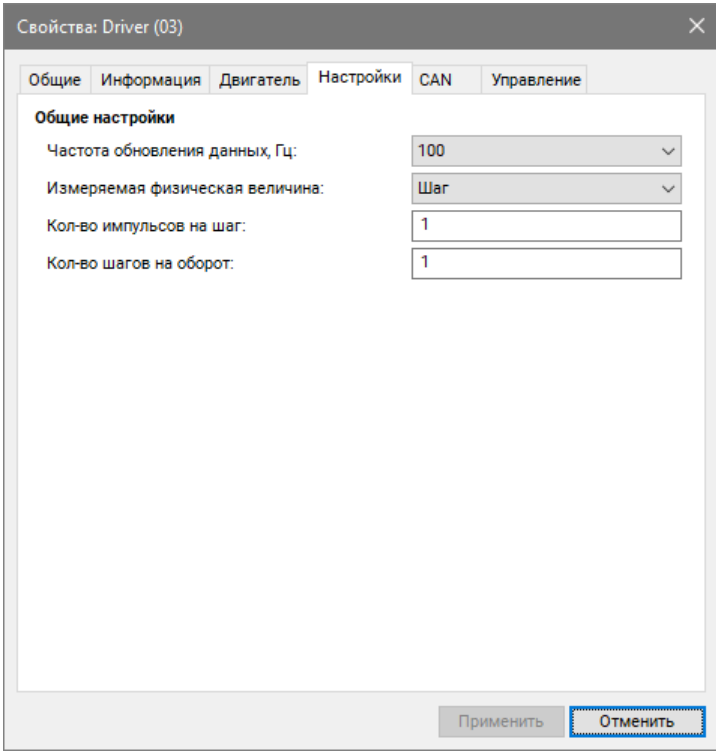

*Рис. 2.11 Вкладка «Настройки»*

<span id="page-15-0"></span>во вкладке «Управление» следует установить параметры в соответствии с *[Рис. 2.12](#page-15-1)*.

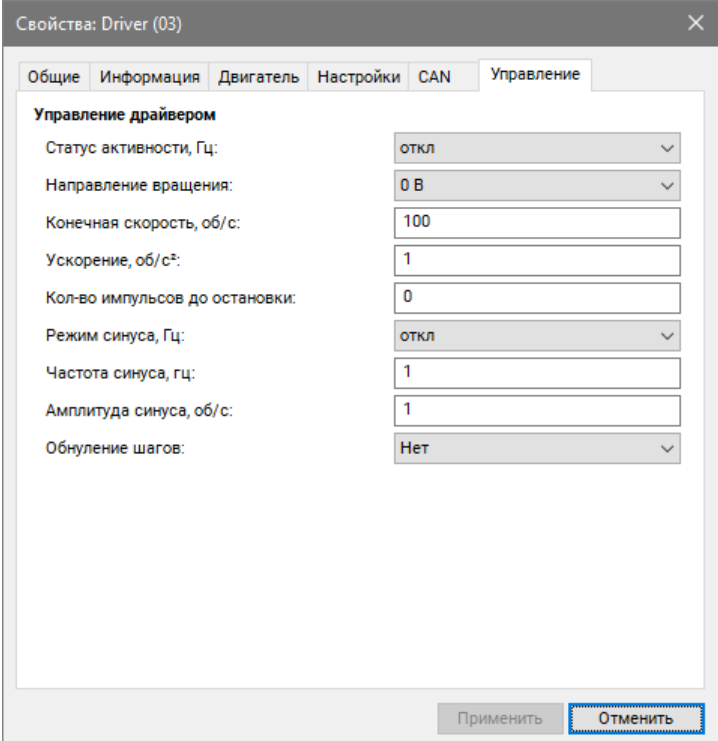

*Рис. 2.12 Вкладка «Управление»*

<span id="page-15-1"></span>*Примечание: за более подробной информацией о правилах конфигурирования модуля ZET 7160-S следует обратиться к документу «Руководству по эксплуатации ZET 7160-S».*

## <span id="page-16-0"></span>2.4.3 Конфигурирование цифрового порта ZET 7160

Для конфигурирования цифрового порта ZET 7160 необходимо:

 во вкладке «Информация» в поле «Адрес (node от 2 до 63)» следует установить значение «13» (*[Рис. 2.13](#page-16-1)*).

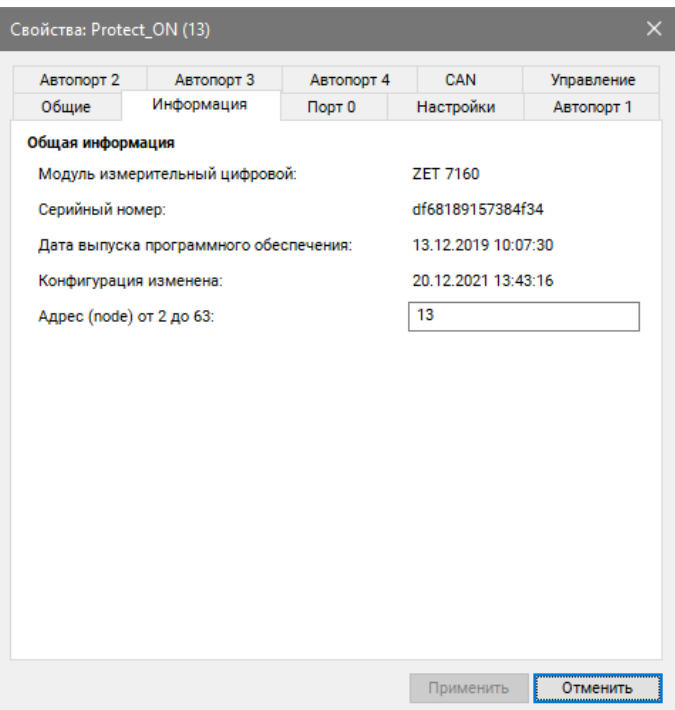

*Рис. 2.13 Вкладка «Информация»*

<span id="page-16-1"></span>во вкладке «Порт 0» в поле «Наименование датчика» следует установить значение

в соответствии с *[Рис. 2.14](#page-16-2)*.

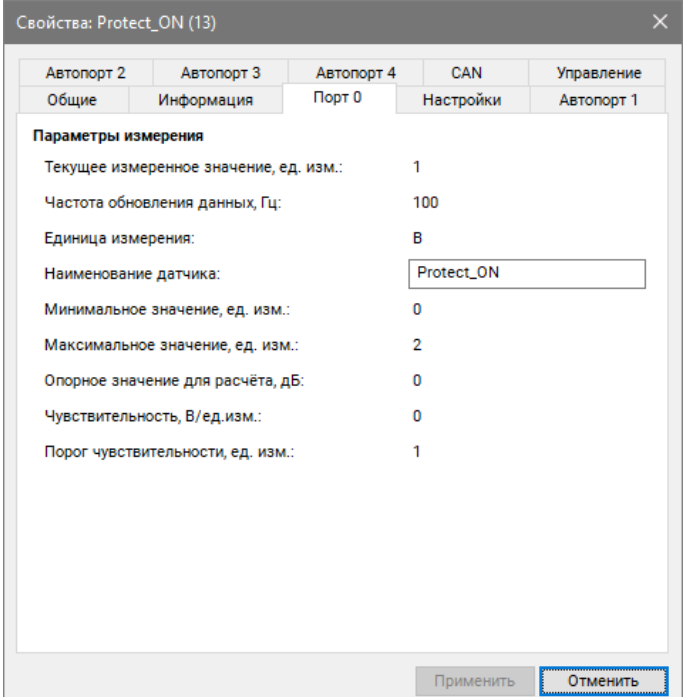

<span id="page-16-2"></span>*Рис. 2.14 Вкладка «Порт 0»*

во вкладке «Настройки» следует установить параметры в соответствии с *[Рис. 2.15](#page-17-0)*.

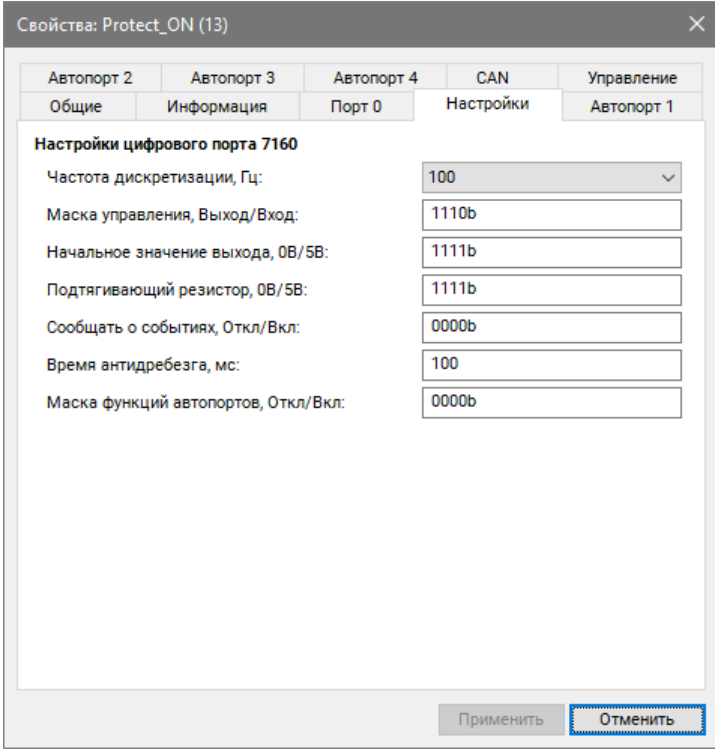

*Рис. 2.15 Вкладка «Настройки»*

<span id="page-17-0"></span>во вкладке «Управление» следует установить параметры в соответствии с *[Рис. 2.16](#page-17-1)*.

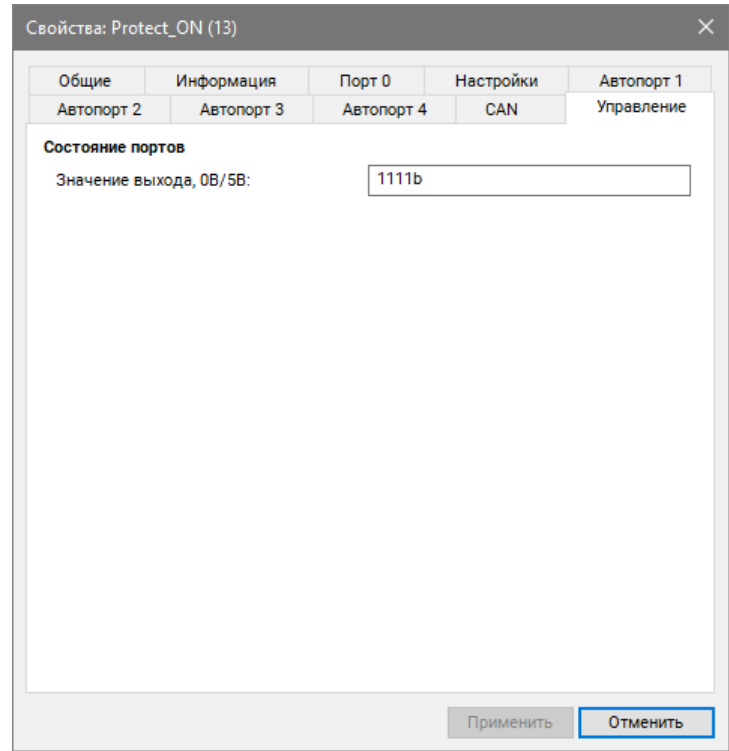

*Рис. 2.16 Вкладка «Управление»*

<span id="page-17-1"></span>*Примечание: за более подробной информацией о правилах конфигурирования модуля ZET 7160 следует обратиться к документу «Руководству по эксплуатации ZET 7160.*

## <span id="page-18-0"></span>**3 Работа со стендом**

Запустить программу «Длинноходовой стенд», активировав файл «lin\_disp.exe» (поставляется на USB флеш-карте). Программа «Длинноходовой стенд» предназначена для проведения измерений параметров вибропреобразователей в низком частотном диапазоне от 0,1 до 10 Гц. Для корректной работы программы при настройке (используя программу «Диспетчер устройств» из состава ПО ZETLAB) следует установить следующие значения параметров контроллера сбора данных:

- частота дискретизации АЦП/ЦАП 2,5/5 кГц;
- наименования измерительных каналов контроллера (к которым подключены образцовый и поверяемый вибропреобразователи) так, чтобы обеспечить удобство их идентификации при работе с программой;
- чувствительность и единицы измерения.

Программа содержит следующие страницы:

- Управление;
- Ручное управление.

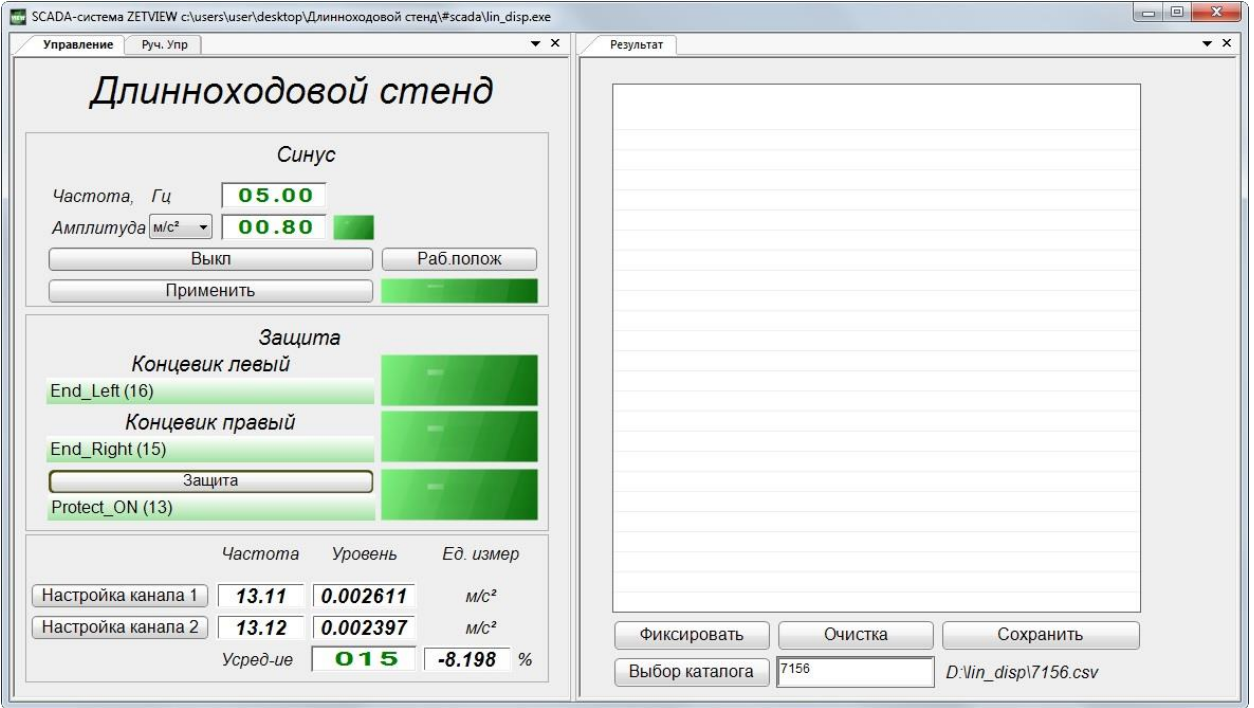

*Рис. 3.1 Окно программы «Длинноходовой стенд»*

Страница «Управление» разделена на несколько рабочих полей:

- Синус;
- Защита;
- Поле настроек и текущих значений;
- Поле результатов измерений.

#### *Поле Синус*

В поле «Синус» осуществляется настройка параметров воздействия, а именно частоты в Гц и амплитуда в установленных единицах измерений (м/с<sup>2</sup>, м/с, мм) синусоидального сигнала.

Для изменения значения в поле ввода и установки (селектор) необходимо нажать левую кнопку «мыши» на разряд, в котором будет изменяться значение. Каждый разряд имеет изменяемое численное значение от 0 до 9. Далее для изменения значения в разряде, удерживая положение курсора на этом разряде, необходимо ввести значение с клавиатуры или прокруткой ролика «мыши» изменить значение.

Поле «Синус» содержит кнопки управления стендом «Вкл/Выкл», изменения параметров воздействия «Применить» и кнопку возврата в начальное положение «Рабочее положение».

Индикаторы предназначены для сигнализации в случае превышения допустимого уровня заданной амплитуды или выхода стола стенда за пределы рабочего положения.

#### *Поле Защита*

Поле «Защита» предназначено для контроля перемещения платформы стенда в рабочем диапазоне амплитуд, и в случае выхода за пределы рабочего положения стола стенда сигнализации оператору путём изменения цвета индикатора с зеленого на красный. Для возвращения стола стенда в рабочее положение, необходимо активировать кнопку «Рабочее положение», расположенную в поле «Синус».

Для отключения защиты в поле расположена кнопка «Защита», при ее активации регулирование положением рабочего стола стенда может осуществляться на странице «Руч. Упр».

#### *Поле настроек и текущих значений*

Настройка измерительных каналов осуществляется в поле настроек и отображения текущих значений.

Настройка канала 1 – кнопка для вызова меню по настройке опорного (эталонного) канала. По умолчанию выставлены заводские настойки эталонного канала (*[Рис. 3.2](#page-20-0)*)

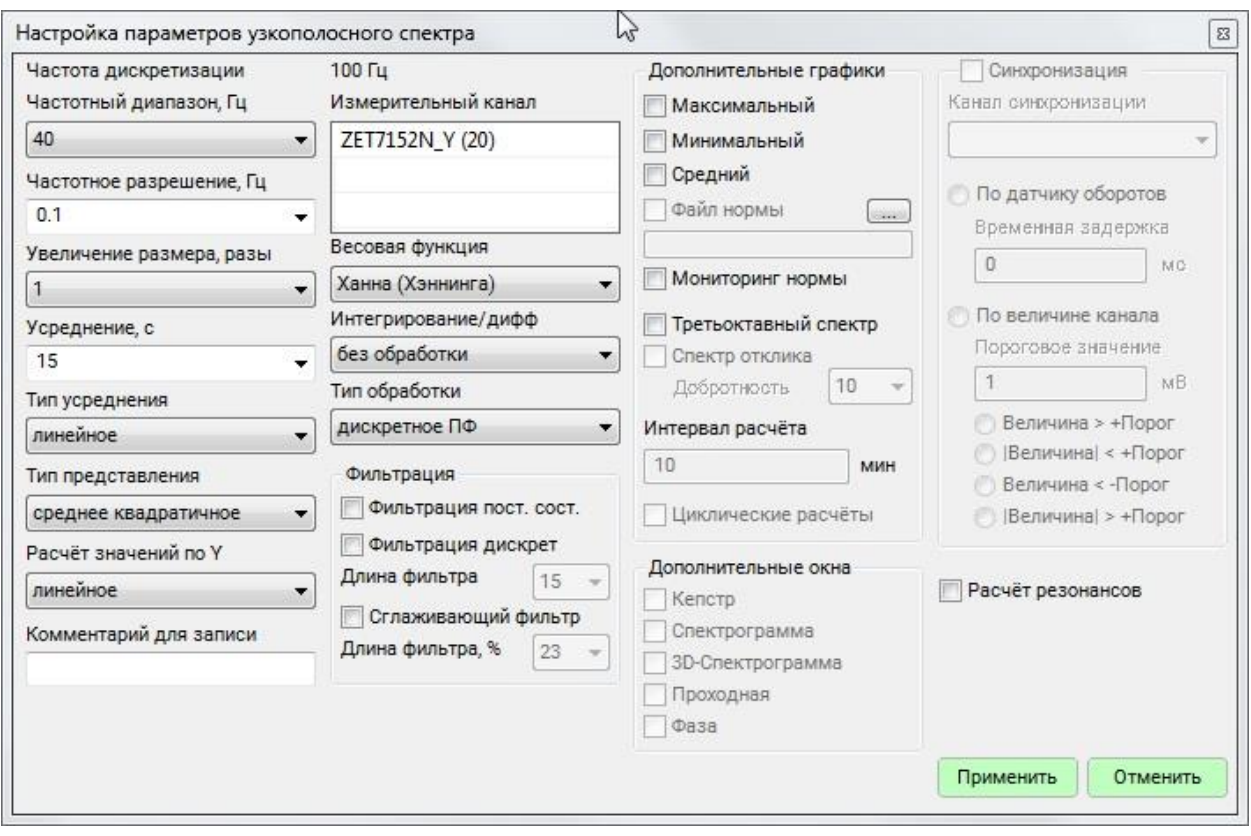

*Рис. 3.2 Окно настройки опорного канала*

<span id="page-20-0"></span>Настройка канала 2 – кнопка для вызова меню по настройке поверяемого (калибруемого) канала. Для корректной работы параметры основные характеристики опорного и поверяемого каналов должны быть настроены идентично:

- Частотный диапазон 40 Гц;
- Частотное разрешение  $-0.1$  Гц;
- Усреднение  $-15$  с.

После настройки каналов, на цифровых индикаторах будут отображаться текущие значения частоты (в Гц) и уровня сигнала (в установленных единицах измерения).

Также на цифровые индикаторы выведены: время усреднения и относительная погрешность измерительного канала, относительно опорного.

#### *Поле результатов измерений*

Поле результатов измерения представляет собой таблицу, заполнение которой осуществляется кнопкой «Фиксировать».

Для удаления информации из таблицы необходимо активировать кнопку «Очистка».

Для сохранения протокола измерений необходимо активировать кнопку «Сохранить» и выбрать каталог для сохранения файла в формате .csv.

#### *Порядок работы*

Поверяемый вибропреобразователь устанавливают на столе стенда таким образом, чтобы измерительная ось совпадала с направлением движения стола.

Включают и прогревают приборы.

Запускают программу «Длинноходовой вибростенд», настраивают измерительные каналы, устанавливают параметры воздействия в поле «Синус» и запускают стенд нажатием кнопки «Вкл/Выкл».

После установления рабочего режима стенда и по истечении необходимого времени усреднения в поле результатов измерений нажать кнопку «Фиксировать» для занесения данных в протокол.

Далее изменить частоту воздействия и, при необходимости, амплитуду, и нажать кнопку «Применить». После установления рабочего режима стенда и по истечении необходимого времени усреднения в поле результатов измерений нажать кнопку «Фиксировать» для занесения данных в протокол.

Данные действия проводят необходимое количество раз в измеряемом частотном диапазоне.

По завершению активировать кнопку «Вкл/Выкл» и сохранить протокол измерений (*[Рис. 3.3](#page-21-0)*).

| x≣             | н                                                              | $6 - 0 - 7$                    |                               |                 |                                                                      |                                                     | $7156$ , csv - Excel $\approx$                                                        |                 |                                                                             |                                                                             | $\Box$<br>3<br>子<br>$\sim$                                                    | $\times$ |
|----------------|----------------------------------------------------------------|--------------------------------|-------------------------------|-----------------|----------------------------------------------------------------------|-----------------------------------------------------|---------------------------------------------------------------------------------------|-----------------|-----------------------------------------------------------------------------|-----------------------------------------------------------------------------|-------------------------------------------------------------------------------|----------|
|                | ФАЙЛ                                                           | ГЛАВНАЯ                        | <b>BCTABKA</b>                |                 | РАЗМЕТКА СТРАНИЦЫ                                                    |                                                     | ФОРМУЛЫ                                                                               | ДАННЫЕ          | <b>РЕЦЕНЗИРОВАНИЕ</b>                                                       | вид                                                                         |                                                                               | Вход     |
|                | $\chi$<br>$\uparrow$<br>$E_B$ -<br>Вставить<br>Буфер обмена Га | Calibri<br>Ж <i>К</i> <u>Ч</u> | 田 -<br>$\mathcal{M}$<br>Шрифт | $-11$<br>$\sim$ | Ξ.<br>$A^* A$<br>$\equiv \equiv$<br>$+ A +$<br>モモー<br>$\overline{u}$ | 昬<br>$\equiv$<br>臣<br>丟<br>$87 -$<br>Выравнивание Б | Общий<br>×.<br>$\frac{1}{2}$ - % 000<br>$\frac{6}{60}$ $\frac{100}{60}$<br>反<br>Число | ■ Стили ячеек * | Ге Условное форматирование -<br><b>Форматировать как таблицу</b> *<br>Стили | <b>ВРЕ</b> Вставить *<br><b>ЕХ</b> Удалить *<br><b>Е</b> Формат ▼<br>Ячейки | $\sum$ + $\frac{A}{9}$ + +<br>$\overline{v}$ - $M -$<br>و ج<br>Редактирование | ۸        |
| A1             |                                                                | ÷<br>v.                        | ×<br>✓                        | $f_x$           | Частота                                                              |                                                     |                                                                                       |                 |                                                                             |                                                                             |                                                                               | v        |
|                | $\mathsf{A}$                                                   | B                              | $\epsilon$                    | D               | E                                                                    | Ë                                                   | G                                                                                     | H               | $\overline{\mathsf{K}}$<br>J                                                | Ł                                                                           | $\overline{N}$<br>M                                                           | i.       |
|                | Частота                                                        | Канал-1                        | Ед.Из.1                       | Канал-2         | Ед.Из.2                                                              | %                                                   |                                                                                       |                 |                                                                             |                                                                             |                                                                               |          |
| $\overline{2}$ | 0.1                                                            | 0.00252                        | M/c <sup>2</sup>              | 0.00248         | $M/c^2$                                                              | $-1.43803$                                          |                                                                                       |                 |                                                                             |                                                                             |                                                                               |          |
| 3              | 0.2                                                            | 0.00651                        | M/c <sup>2</sup>              | 0.00645         | $M/c^2$                                                              | $-0.84425$                                          |                                                                                       |                 |                                                                             |                                                                             |                                                                               |          |
|                | $4 \mid 0.3$                                                   | 0.00986                        | M/c <sup>2</sup>              | 0.00975         | $M/c^2$                                                              | $-1.09165$                                          |                                                                                       |                 |                                                                             |                                                                             |                                                                               |          |
|                | 5 0.4                                                          | 0.01366                        | M/c <sup>2</sup>              | 0.01354         | $M/c^2$                                                              | $-0.90501$                                          |                                                                                       |                 |                                                                             |                                                                             |                                                                               |          |
| 6              | 0.5                                                            | 0.01612                        | M/c <sup>2</sup>              | 0.01574         | $M/c^2$                                                              | $-2.35153$                                          |                                                                                       |                 |                                                                             |                                                                             |                                                                               |          |
| 7<br>8         |                                                                | 1 0.03373                      | M/c <sup>2</sup>              | 0.03362         | $M/c^2$                                                              | $-0.32367$                                          |                                                                                       |                 |                                                                             |                                                                             |                                                                               |          |

<span id="page-21-0"></span>*Рис. 3.3 Пример протокола*

### <span id="page-22-0"></span>**4 Правила хранения и транспортирования**

Рекомендуемые условия хранения стенда в комплекте упаковки в отапливаемом помещении при температуре от 5 до 40 С и влажности воздуха до 80 % согласно ГОСТ 22261.

В помещении, где хранится стенд, не должно быть паров кислот, щелочей или других химически активных веществ, пары или газы которых могут вызвать коррозию.

При погрузке и разгрузке упаковки с стендом должны строго выполняться требования манипуляционных знаков и надписей на упаковках.

Размещение и крепление упаковки с стендом в транспортных средствах должно обеспечивать устойчивое ее положение и не допускать перемещения во время транспортирования.

Климатические условия транспортирования:

- Температура окружающей среды от минус 35 до плюс 60 С;
- Относительная влажность до 98 % при температуре плюс 25 С;
- Атмосферное давление от 84 до 107 кПа (от 630 до 800 мм рт.ст.).

При транспортировании должна быть обеспечена защита упаковки с стендом от непосредственного воздействия атмосферных осадков и солнечного излучения.

Стенд в упаковке может транспортироваться в соответствии с требованиями ГОСТ 21552-84:

- Автомобильным транспортом на расстояние до 1000 км со скоростью не более 60 км/ч по шоссейным дорогам с твердым покрытием и до 500 км со скоростью до 20 км/ч по грунтовым дорогам;
- Железнодорожным транспортом на расстояние до 10000 км со скоростью в соответствии с нормами Министерства путей сообщения, при расположении стенда в любой части состава;
- Воздушным транспортом на любое расстояние, с любой скоростью в герметичном отсеке.

# <span id="page-23-0"></span>**Лист регистрации изменений**

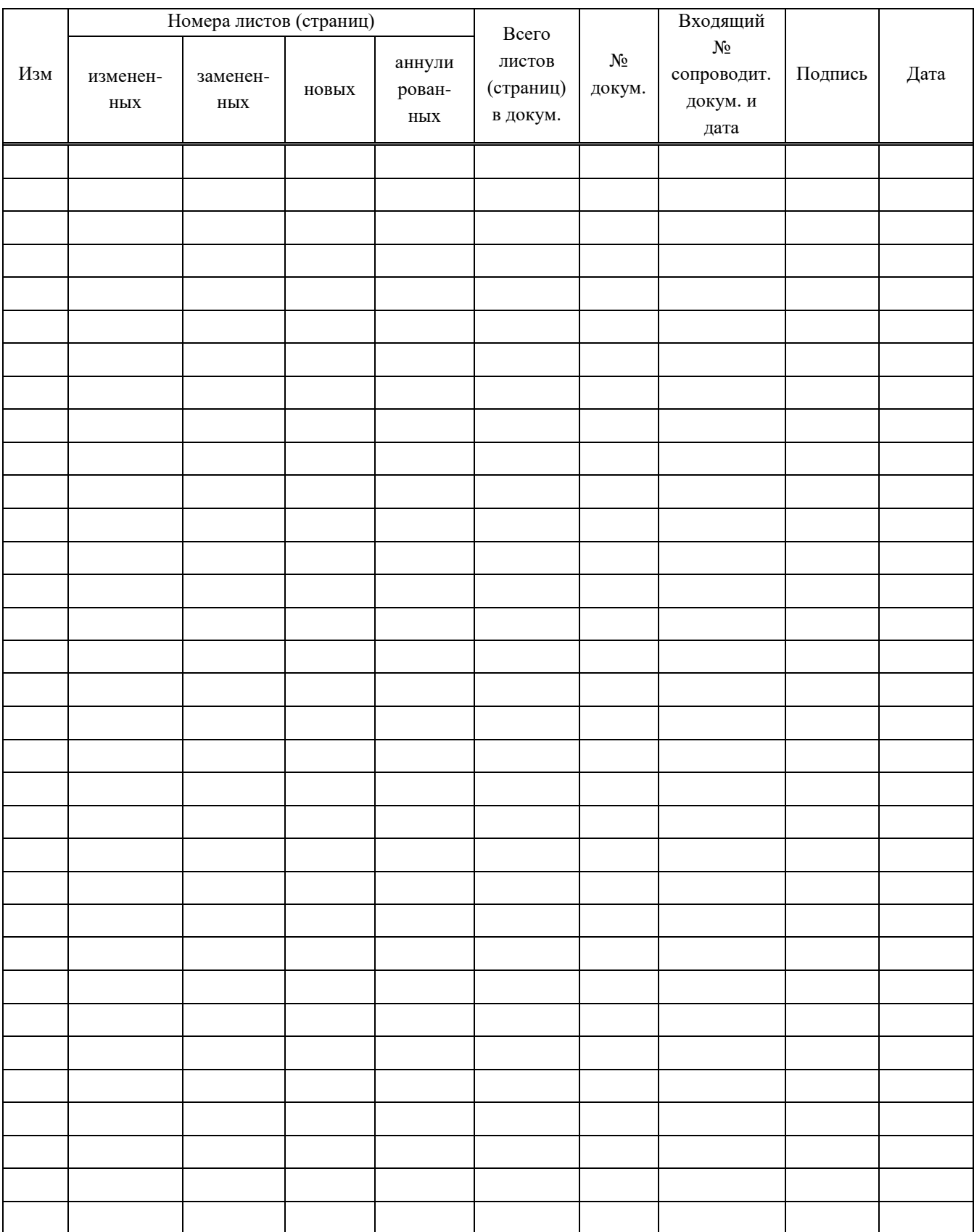